# Scheda di Applicazione QIAsymphony RGQ *artus*® CT/NG QS-RGQ Kit (tipo di campione: tamponi in eNaT<sup>™</sup>, 400 µl) Luglio 2017

#### Gestione della versione

Il presente documento riguarda la Scheda di Applicazione del kit *artus* CT/NG QS-RGQ per tamponi, versione 1, R3.

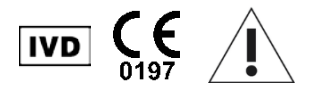

Prima di eseguire il test verificare la disponibilità di nuove revisioni delle etichette elettroniche nel sito www.giagen.com/products/artusctnggsrgqkitce.

### Informazioni generali

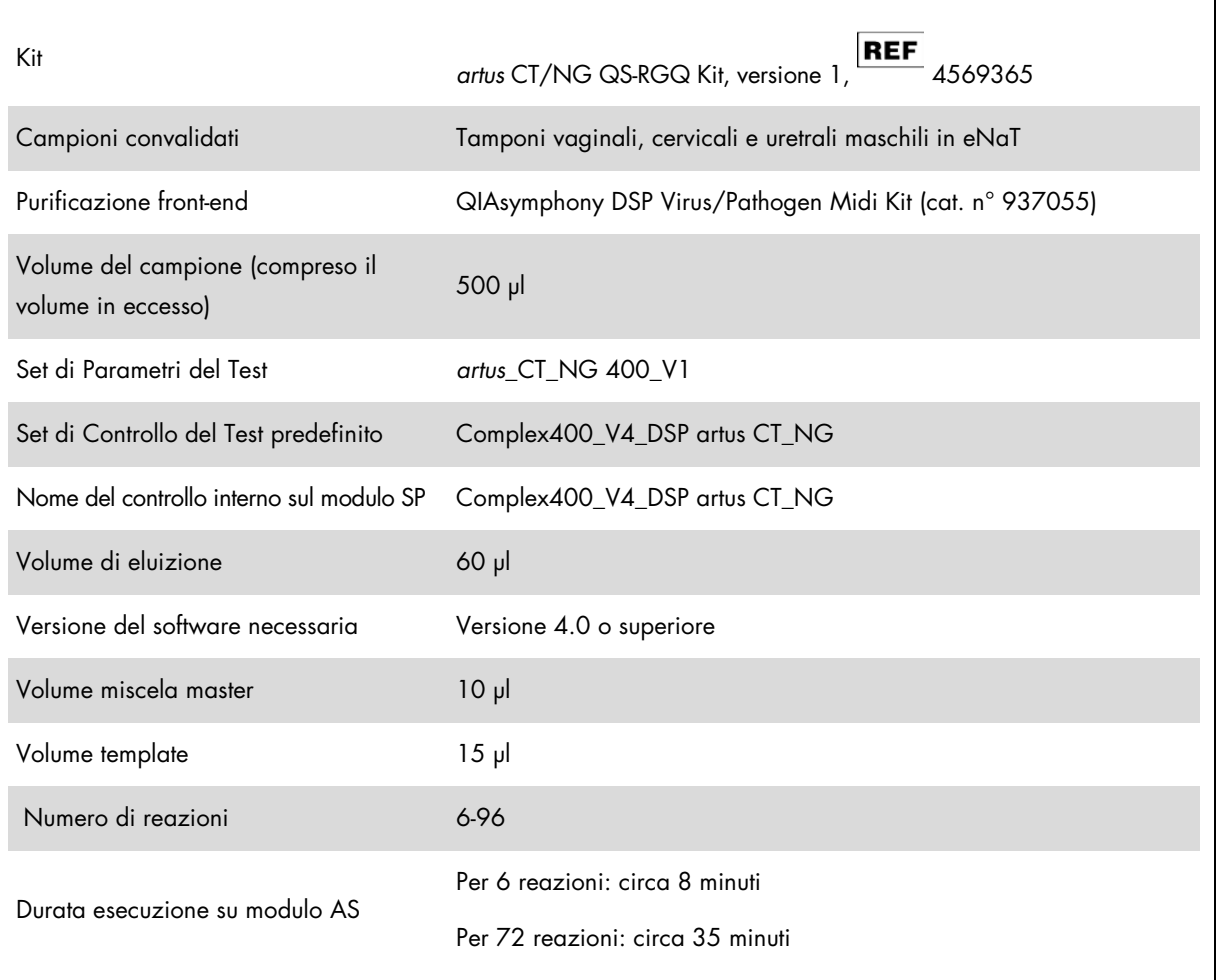

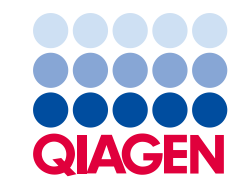

## Materiale necessario ma non in dotazione

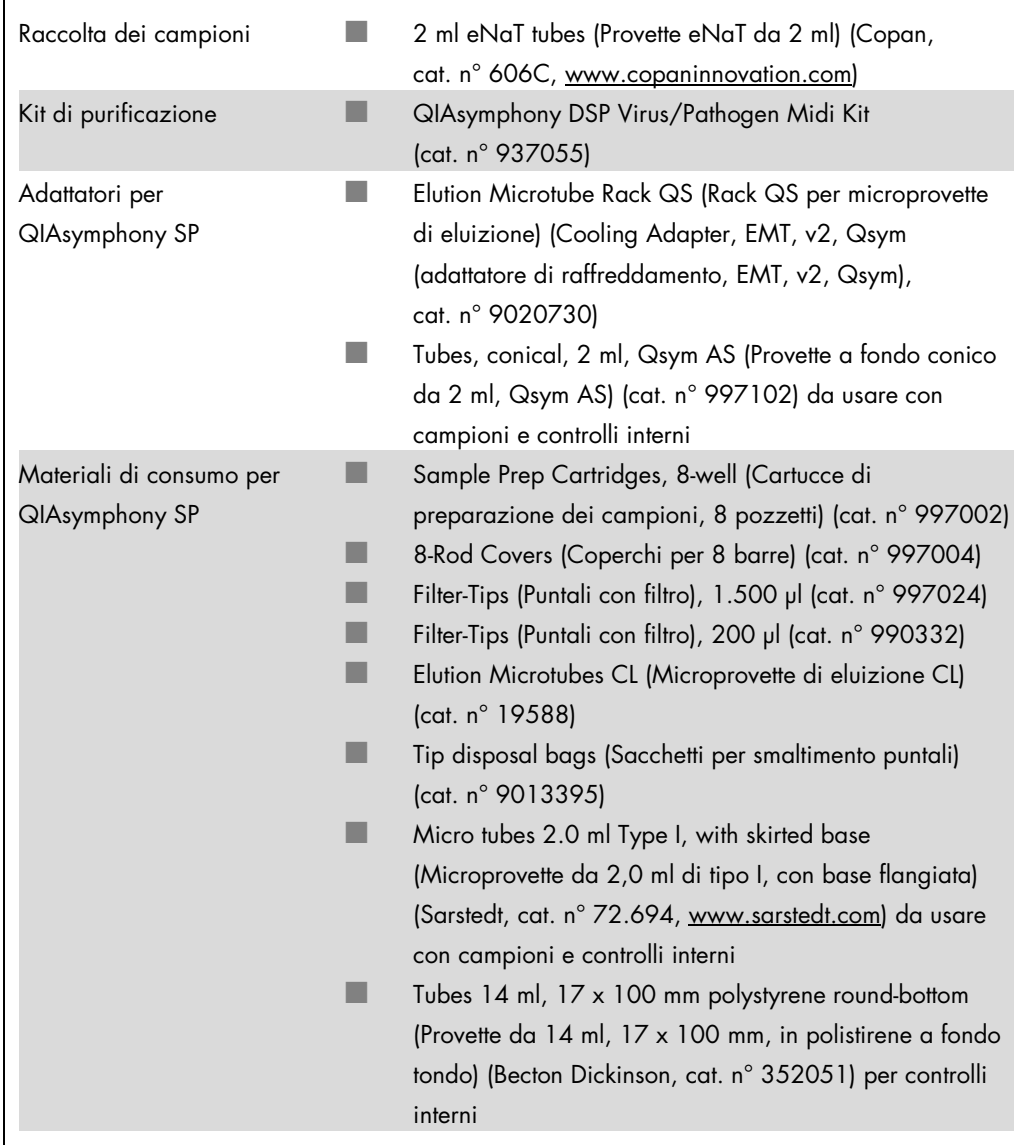

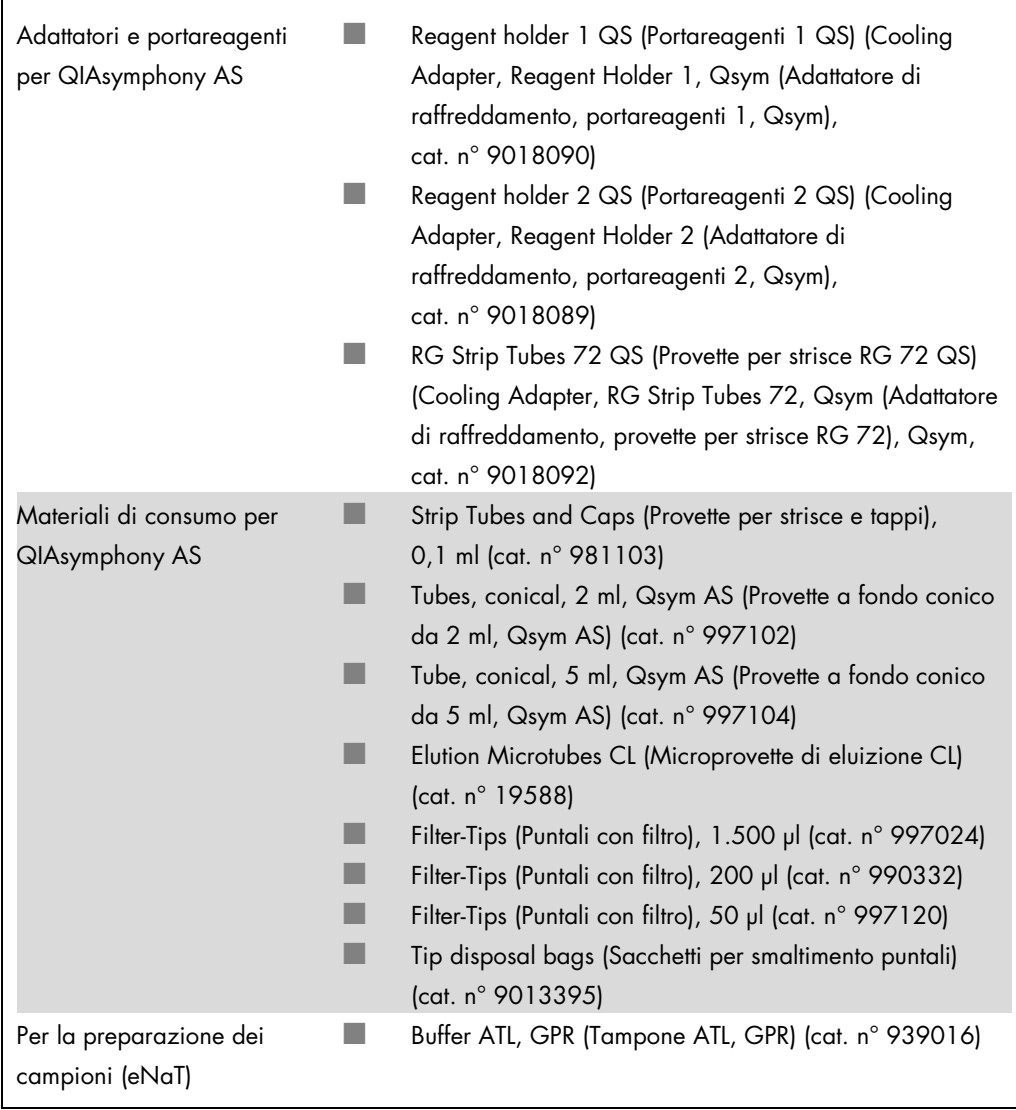

## Conservazione e manipolazione dei campioni

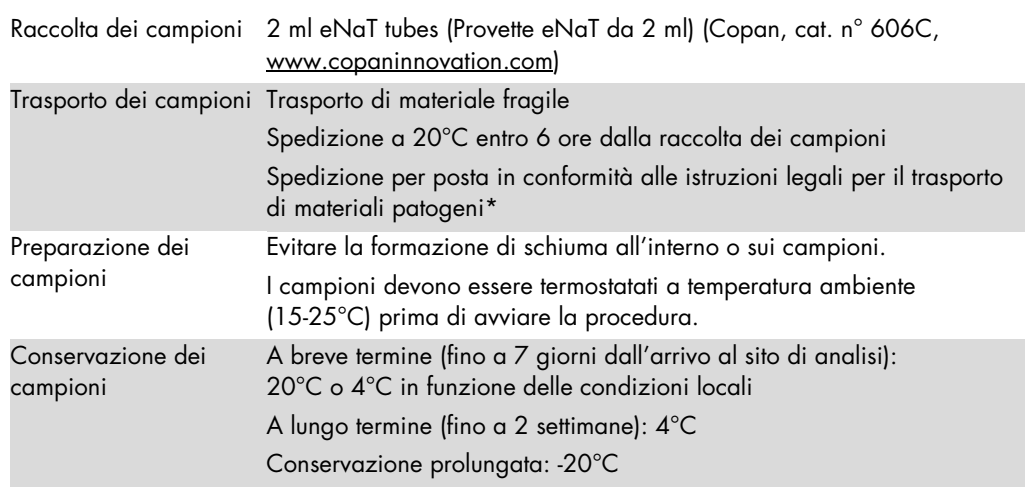

\* International Air Transport Association (IATA) (Associazione Internazionale per il Trasporto Aereo). Dangerous Goods Regulations (Regolamenti relativi alle merci pericolose).

## Procedura

#### Preparazione del carrier RNA e aggiunta del controllo interno ai campioni

L'utilizzo del kit QIAsymphony DSP Virus/Pathogen Midi in combinazione il kit *artus* CT/NG QS-RGQ richiede l'inserimento del controllo interno (CT/NG RG IC) nella procedura di purificazione per monitorare l'efficienza della preparazione dei campioni e del test a valle.

I controlli interni vanno aggiunti alla miscela di carrier RNA (CARRIER)–tampone AVE (AVE); il volume totale della miscela controllo interno–carrier RNA (CARRIER)–tampone AVE (AVE) deve rimanere di 120 µl.

La tabella descrive l'aggiunta del controllo interno all'isolamento nel rapporto di 0,1 µl per 1 µl di volume di eluizione. Si consiglia di preparare miscele fresche per ogni processo di analisi subito prima dell'uso.

Per il calcolo del controllo interno (IC) si raccomanda di utilizzare l'"IC Calculator" (Calcolatore CI) inserito nella QIAsymphony Management Console (QMC).

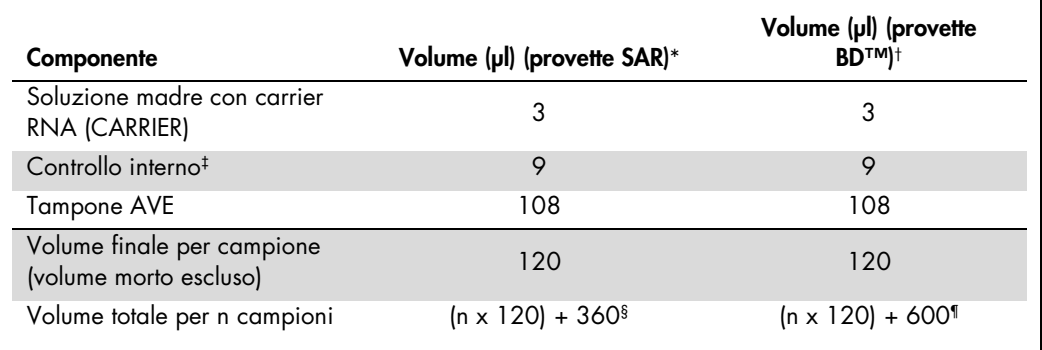

\* Microprovette da 2,0 ml di tipo I, con base flangiata (Sarstedt, cat. n° 72.694, www.sarstedt.com).

† Provette da 14 ml, 17 x 100 mm, in polistirene a fondo tondo (Becton Dickinson, cat. n° 352051).

¶ È necessaria una miscela di controllo interno corrispondente a 5 campioni supplementari (ossia 600 µl). Non riempire per un volume totale superiore a 13,92 ml (corrispondente ad un massimo di 111 campioni). Questi volumi sono specifici di provette da 14 ml, 17 x 100 mm, in polistirene a fondo tondo (Becton Dickinson, cat. n° 352051).

<sup>‡</sup> Il calcolo della quantità di controllo interno è basato sui volumi di eluizione iniziali (90 µl). Il volume addizionale a vuoto dipende dal tipo di provetta per campione utilizzata.

<sup>§</sup> È necessaria una miscela di controllo interno corrispondente a 3 campioni supplementari (ossia 360 µl). Non riempire per un volume totale superiore a 1,92 ml (corrispondente ad un massimo di 13 campioni). Questi volumi sono specifici di microprovette da 2,0 ml di tipo I, con base flangiata (Sarstedt, cat. n° 72.694, www.sarstedt.com).

### Setup di QIAsymphony SP

#### Cassetto "Waste" (Materiali di scarto)

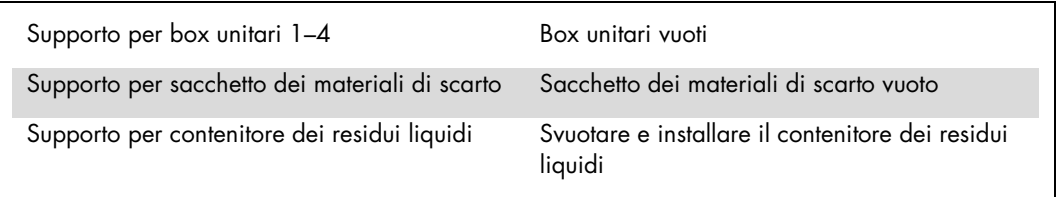

#### Cassetto "Eluate" (Eluito)

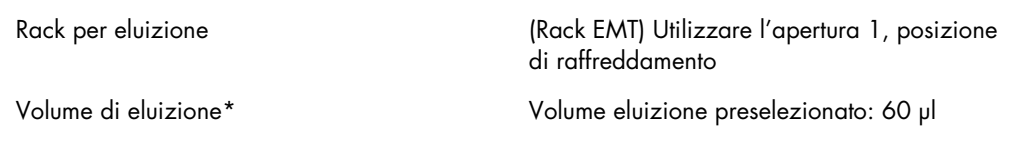

\* Il volume di eluizione è preselezionato per il protocollo. Si tratta del volume accessibile minimo di eluito nella provetta di eluizione finale. Il volume iniziale della soluzione di eluizione necessaria per garantire il volume effettivo di eluito è identico al volume preselezionato.

Cassetto "Reagents and Consumables" (Reagenti e materiali di consumo)

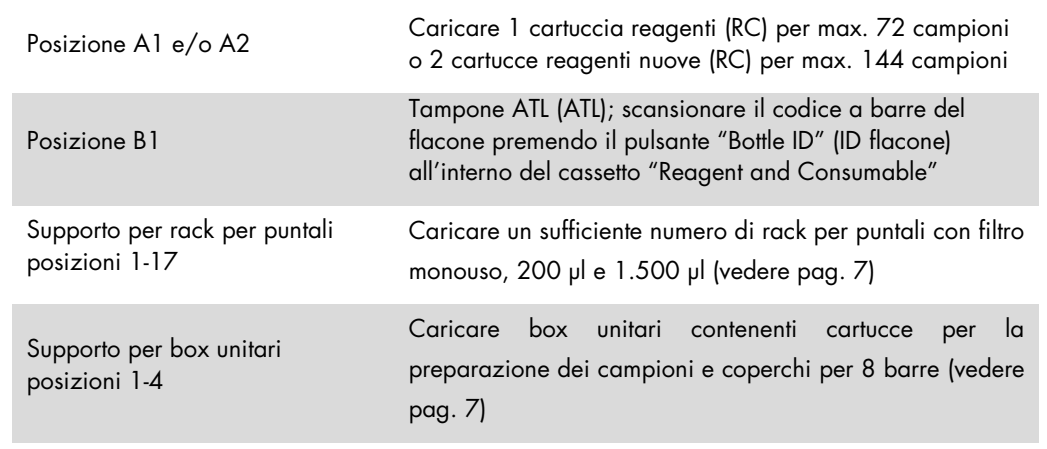

#### Cassetto "Sample" (Campione)

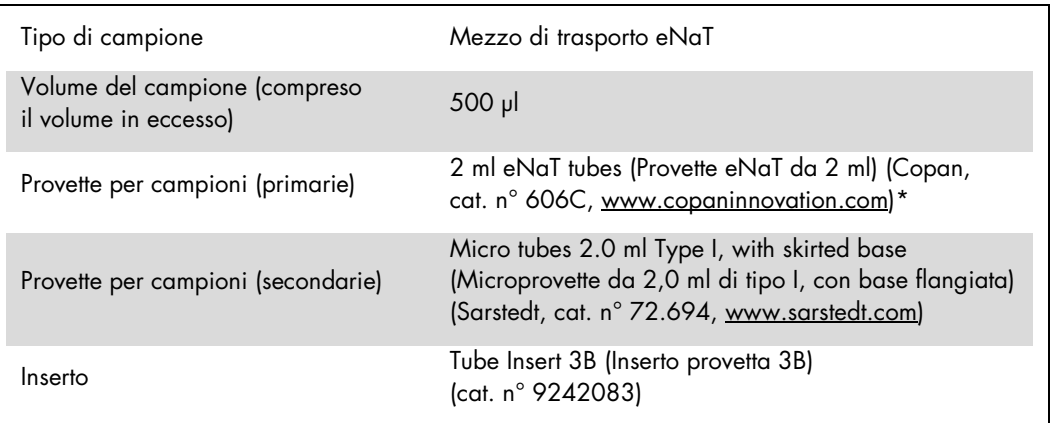

<span id="page-6-0"></span>\* Accertarsi di rimuovere i tamponi dalle provette primarie prima di caricarli sullo strumento QIAsymphony SP.

Plastica da laboratorio necessaria per lotti da 1-4 campioni

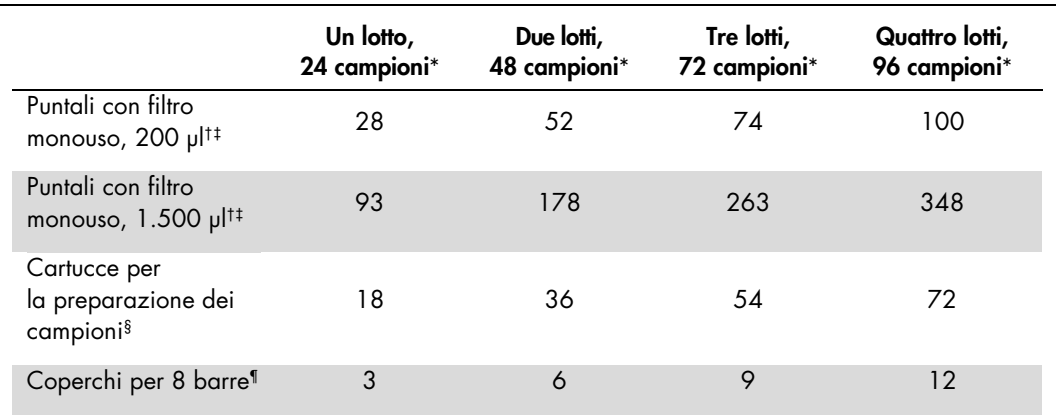

\* L'impiego di più di una provetta di controllo interno per lotto e l'esecuzione di più di una scansione di inventario richiedono ulteriori puntali con filtro monouso.

† Ci sono 32 puntali con filtro su ogni rack per puntali.

‡ La quantità di puntali con filtro necessari include i puntali con filtro per 1 scansione di inventario per ogni cartuccia reagenti.

§ Ci sono 28 cartucce per la preparazione dei campioni in ogni box unitario.

¶ Ci sono dodici coperchi per 8 barre in ogni box unitario.

#### Caricamento dei campioni e dei controlli

Accertarsi che i 2 controlli (controllo CT/NG CT+/NG– e controllo CT/NG NG+/CT–) vengano collocati all'inizio dei campioni nel modulo di ingresso campioni del QIAsymphony. Se si preparano più di 69 campioni occorre utilizzare altri 2 controlli (vedere la tabella sottostante a titolo di esempio). Ciò è importante perché un'analisi PCR contiene 72 reazioni (69 campioni + 2 controlli nei moduli di preparazione dei campioni e 1 NTC nel modulo di setup del test). Se si analizzano più di 69 campioni, il modulo AS esegue automaticamente una seconda analisi PCR. Per garantire la validità di questo processo è necessario che 2 controlli siano nelle posizioni PCR 1 e 2. Accertarsi pertanto che i 2 controlli per la preparazione dei campioni siano sempre all'inizio del processo sul Rotor-Gene Q. Se si analizzano più di 45 campioni, consigliamo di dividere i campioni in 2 lotti sul modulo AS e, di conseguenza, in 2 processi separati sul Rotor-Gene Q MDx 5plex HRM. Per maggiori informazioni, consultare le 2 tabelle riportate di seguito. Si rammenta che il NTC viene processato dal modulo AS, ma non dal modulo SP.

Nota: Si raccomanda di non modificare manualmente il numero di replicati NTC. Il Rotor-Gene AssayManager rifiuta di eseguire il processo se il numero di replicati NTC è stato modificato.

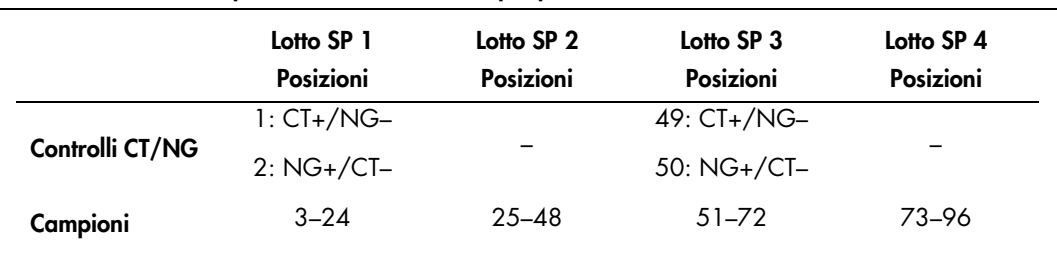

Distribuzione dei campioni e dei controlli (esempio per 96 reazioni)

Dopo ogni serie di campioni (1-71 e 72-96) il modulo AS aggiunge un campione NTC (No Template Control, ossia controllo no template).

La seguente tabella illustra il flusso di lavoro consigliato per 96 campioni (inclusi i controlli). In questo esempio vengono processati 2 x 46 campioni (+ 2 controlli) in 2 lotti AS e 2 processi PCR. La prima analisi PCR, con 46 campioni, 2 controlli e 1 NTC, viene terminata mentre sono in corso di processazione i lotti SP 3 e 4.

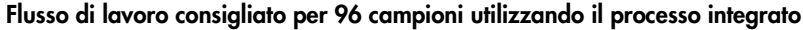

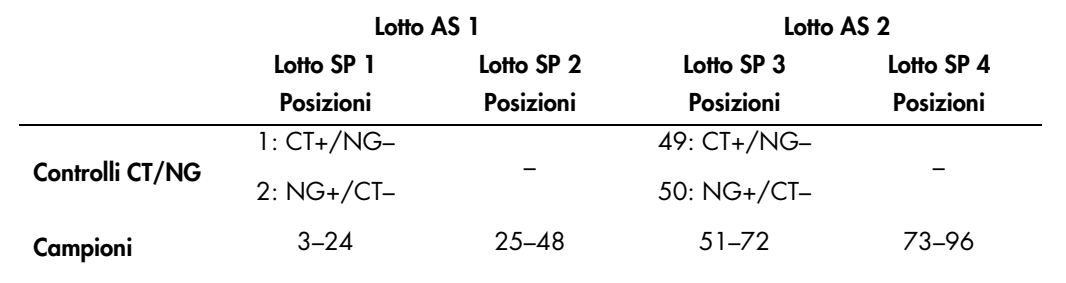

### Setup di QIAsymphony AS

#### Materiali di consumo

Durante il setup, le rispettive posizioni di ogni materiale di consumo sul modulo QIAsymphony AS sono indicate sul touch screen dello strumento.

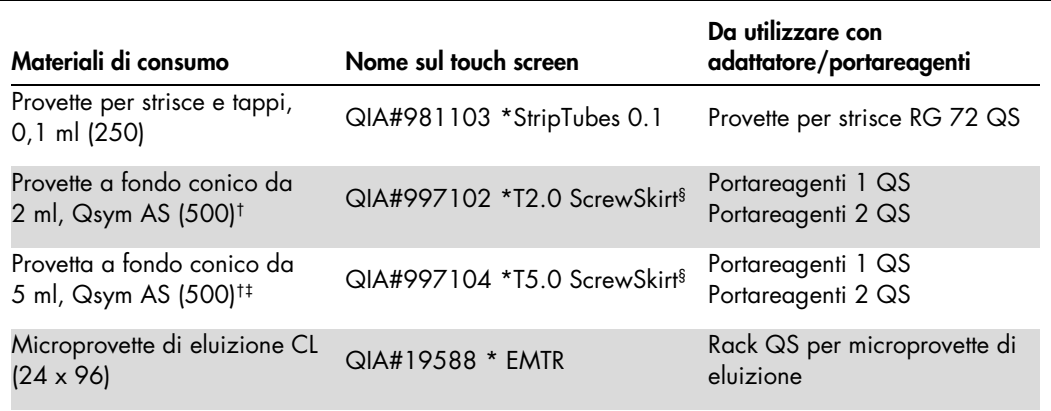

\* Indica il materiale da laboratorio che può essere raffreddato utilizzando un adattatore di raffreddamento con codice a barre.

† Per componenti della miscela master, miscela master preparata dal sistema, standard del test e controlli del test.

‡ In alternativa si possono utilizzare provette a fondo conico da 2 ml, Qsym AS (cat. n° 997102).

§ Il suffisso "(m)" sul touch screen indica che i calcoli del livello di liquido per la rispettiva provetta sono stati ottimizzati per i reagenti che formano un menisco concavo.

#### Adattatori e portareagenti

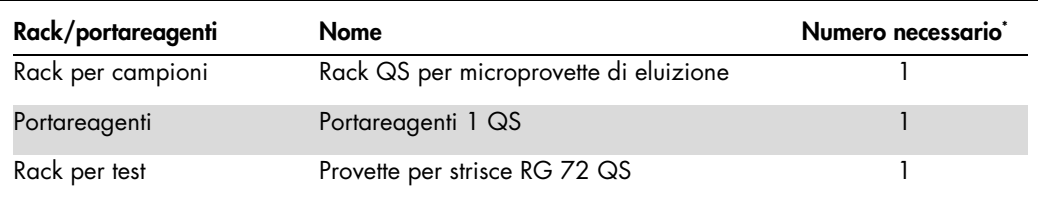

\* Calcolato per un processo di analisi con 72 reazioni.

#### Puntali con filtro

Caricare i rack per puntali iniziando con le aperture 1, 2 e 3 nel cassetto "Eluate and Reagents" (Eluito e reagenti), poi caricare i rack per puntali nelle aperture 7, 8 e 9 del cassetto "Assays" (Test).

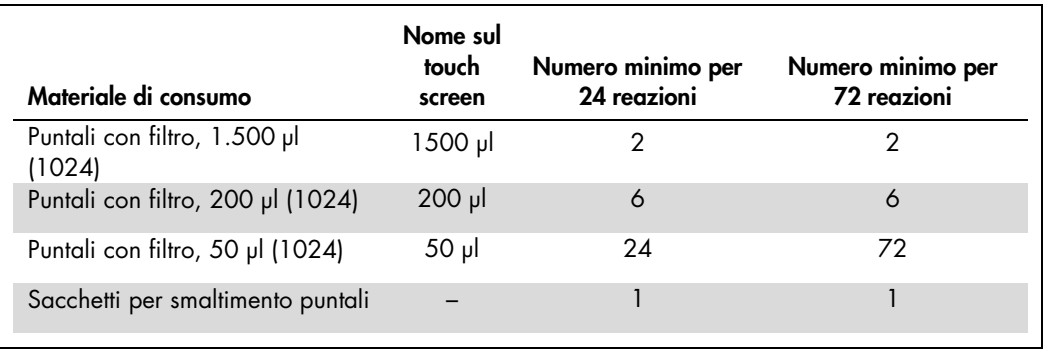

#### Divisione della miscela master

Sebbene il kit sia ottimizzato per 2 x 48 reazioni, sono possibili diverse combinazioni. Poiché i sistemi di dispensazione automatici presentano sempre un determinato volume morto, una provetta per 48 reazioni divisa non contiene 2 x 24 reazioni. Vedere la tabella sottostante per una panoramica delle combinazioni possibili.

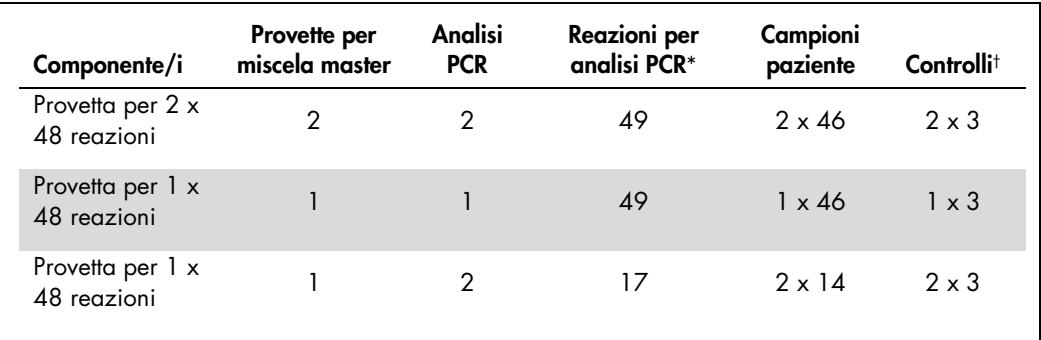

\* Calcolate come n campioni paziente + 2 controlli CT/NG (CT+/NG– e NG+/CT–) + 1 NTC per analisi PCR.

† Controllo CT/NG CT+/NG–, controllo CT/NG NG+/CT– e NTC (aggiunto dal modulo di setup del test).

#### RT-PCR sul Rotor-Gene Q MDx 5plex HRM[\\*](#page-9-0)

Il kit *artus* CT/NG QS-RGQ può essere eseguito sul Rotor-Gene Q MDx 5plex HRM utilizzando l'analisi manuale con il software Rotor-Gene Q 2.1 o versione superiore oppure utilizzando l'analisi automatica con il Rotor-Gene AssayManager®. Le sezioni che seguono descrivono le impostazioni e il setup utilizzando i 2 diversi pacchetti software.

Preparare il rotore per il processo sullo strumento Rotor-Gene Q MDx 5plex HRM:

- **Posizionare un rotore a 72 pozzetti sul relativo supporto.**
- Riempire il rotore con le provette per strisce. Accertarsi di iniziare dalla posizione 1 e di riempire le provette nell'orientamento corretto.
- Utilizzare provette per strisce vuote con tappo per riempire tutte le posizioni non utilizzate.
- Collegare l'anello di bloccaggio.
- Caricare il rotore e l'anello di bloccaggio sul Rotor-Gene Q MDx 5plex HRM.

#### RT-PCR utilizzando il Rotor-Gene AssayManager

Per l'analisi automatica utilizzando il kit *artus* CT/NG QS-RGQ con il Rotor-Gene AssayManager, occorre installare sul Rotor-Gene AssayManager il plug-in di base *artus* V1.0.3 (disponibile per il download da [www.qiagen.com/shop/automated-solutions/accessories/rotor-gene-assaymanager.](http://www.qiagen.com/shop/automated-solutions/accessories/rotor-gene-assaymanager)

<span id="page-9-0"></span><sup>\*</sup> Se applicabile, strumento Rotor-Gene Q 5plex HRM con data di produzione pari o successiva a gennaio 2010. La data di produzione può essere ricavata dal numero di serie sul retro dello strumento. Il numero di serie è nel formato "mmaannn", dove "mm" sta per il mese di produzione in cifre, "aa" per le ultime due cifre dell'anno di produzione e "nnn" per l'identificatore univoco dello strumento.

Avviare il processo d'installazione cliccando due volte sul file ArtusBasic.Installation.msi e seguire le istruzioni di installazione. Per una descrizione dettagliata, consultare la sezione "Installazione dei plug-in" nel manuale utente dell'applicazione core del Rotor-Gene AssayManager (*Rotor-Gene AssayManager Core Application User Manual*).

Per utilizzare il profilo di dosaggio artus\_CTNG\_sample400\_QS (nome abbreviato: CTNG\_a) con il kit *artus* CT/NG QS-RGQ occorre importare nel Rotor-Gene AssayManager il file AP\_artus\_CTNG\_sample400\_QS\_V2\_0\_0.iap (disponibile per il download da www.aiagen.com/products/artusctnagsragkitce).

Per importare il profilo di dosaggio nel Rotor-Gene AssayManager:

- 1. Entrare in "Configuration Environment" (Ambiente di configurazione) e passare alla scheda "Assay Profile" (Profilo di dosaggio).
- 2. Fare clic su "Import" (Importa) e selezionare il file AP\_artus\_CTNG\_sample400\_QS\_V2\_0\_0.iap nella finestra di dialogo aperta.
- 3. Fare clic su "Open" (Apri) e il profilo viene caricato e aggiunto all'elenco dei profili del test disponibili. Nota: non è possibile importare due volte la stessa versione di un profilo del test.

Avvio di un processo con il Rotor-Gene AssayManager

Dopo avere installato il plug-in e importato il profilo del test, il Rotor-Gene AssayManager può utilizzare le informazioni fornite nel file dei risultati del QIAsymphony AS per impostare un processo per l'amplificazione della PCR in tempo reale e la successiva interpretazione automatica dei risultati.

I file dei risultati del QIAsymphony AS possono essere scaricati utilizzando una penna USB oppure la QIAsymphony Management Console. Se si utilizza una penna USB per scaricare il file dei risultati del QIAsymphony AS, questo viene salvato nel forma .zip nella cartella x:\Log\results\AS.

Nota: Prima di importare il file dei risultati del QIAsymphony AS occorre decomprimere il file .zip. Questa operazione non è invece necessaria se il file dei risultati del QIAsymphony AS viene trasferito utilizzando la QIAsymphony Management Console (QMC).

Per eseguire un'analisi PCR:

- 1. Avviare il Rotor-Gene AssayManager.
- 2. Entrare nell'ambiente "Setup" (Preparazione) e selezionare la sorgente "QIAsymphony" come "Import type" (Tipo di importazione). Nella finestra di dialogo "Select file" (Seleziona file), aprire il corrispondente file dei risultati del QIAsymphony AS e fare clic su "Open". L'elenco di lavoro viene così aggiunto alla lista degli elenchi di lavoro disponibili.
- 3. Il processo può essere avviato dalla tabella "Available work lists" (Elenchi di lavoro disponibili) cliccando su "Apply" (Applica) nella barra dei pulsanti sulla corrispondente voce dell'elenco di lavoro (inserire la denominazione degli elenchi di lavoro QS importati).
- 4. Inserire il nome di un esperimento.
- 5. Selezionare un termociclatore e accertarsi che l'anello di bloccaggio sia attaccato.
- 6. Fare clic sul pulsante verde "Start run" (Avvia il processo).

Termine e rilascio di un processo

Per esaminare l'avanzamento del processo, passare alla corrispondente schermata del termociclatore. Quando il processo è terminato, fare clic su "Finish run" (Termina processo) per uscire dal termociclatore e convalidare il campione nell'ambiente "Approval" (Convalida).

- 1. Selezionare l'ambiente "Approval".
- 2. Fare clic su "Apply filter" (Applica filtro) (oppure scegliere prima le proprie opzioni di filtraggio).
- 3. Selezionare l'esperimento.
- 4. Fare clic su "Start approval" (Avvia convalida).
- 5. Convalidare i risultati di ogni campione di analisi: Usare il pulsante "Accepted" (Accettato) per i campioni di cui si approvano i risultati analizzati dal Rotor-Gene AssayManager. Usare il pulsante "Rejected" (Rifiutato) se il risultato del campione di analisi valutato dal Rotor-Gene AssayManager è inaccettabile per qualche ragione.

Nota: un risultato impostato automaticamente su "Invalid" (Non valido) dal Rotor-Gene AssayManager non può essere più convertito in un risultato valido neanche rifiutando il risultato.

- 6. Fare clic su "Release /report data…" (Rilascio/report dei dati...).
- 7. Selezionare un profilo del report e fare clic su "OK". Il report sarà generato e memorizzato automaticamente. Nota: per convalidare un processo l'utente deve possedere diritti di convalida.
- 8. Scaricare il Rotor-Gene Q MDx 5plex HRM ed eliminare le provette per strisce nel rispetto dei regolamenti locali in materia di sicurezza.

#### Interpretazione dei risultati con il Rotor-Gene AssayManager

L'*artus* CT/NG QS-RGQ AssayProfile per campioni di tamponi imposta automaticamente la soglia e contiene tutte le istruzioni per interpretare automaticamente i risultati del test. Il software valuta sulla base di queste istruzioni la validità o meno dei campioni e dei controlli. Questa analisi automatica può generare i flag di seguito descritti.

IMPORTANTE: al canale NG si applica un valore soglia di 40 CT, che genera un risultato "INVALID" (non valido) con contrassegno "CT\_ABOVE\_ACCEPTED\_RANGE" (CT superiore all'intervallo di accettazione). Seguire attentamente le seguenti istruzioni.

- Se il valore di NG è riportato come non valido con contrassegno "CT\_ABOVE\_ACCEPTED\_RANGE" (CT superiore all'intervallo di accettazione) e il valore di IC è rilevato e valido, il campione può essere trattato come un campione NG-negativo valido. Non è richiesta la ripetizione del test.
- Se il valore di NG è riportato come non valido con qualsiasi altro contrassegno, il campione deve essere testato nuovamente.
- Se il valore di CT è riportato come non valido con qualsiasi contrassegno, il campione deve essere testato nuovamente.

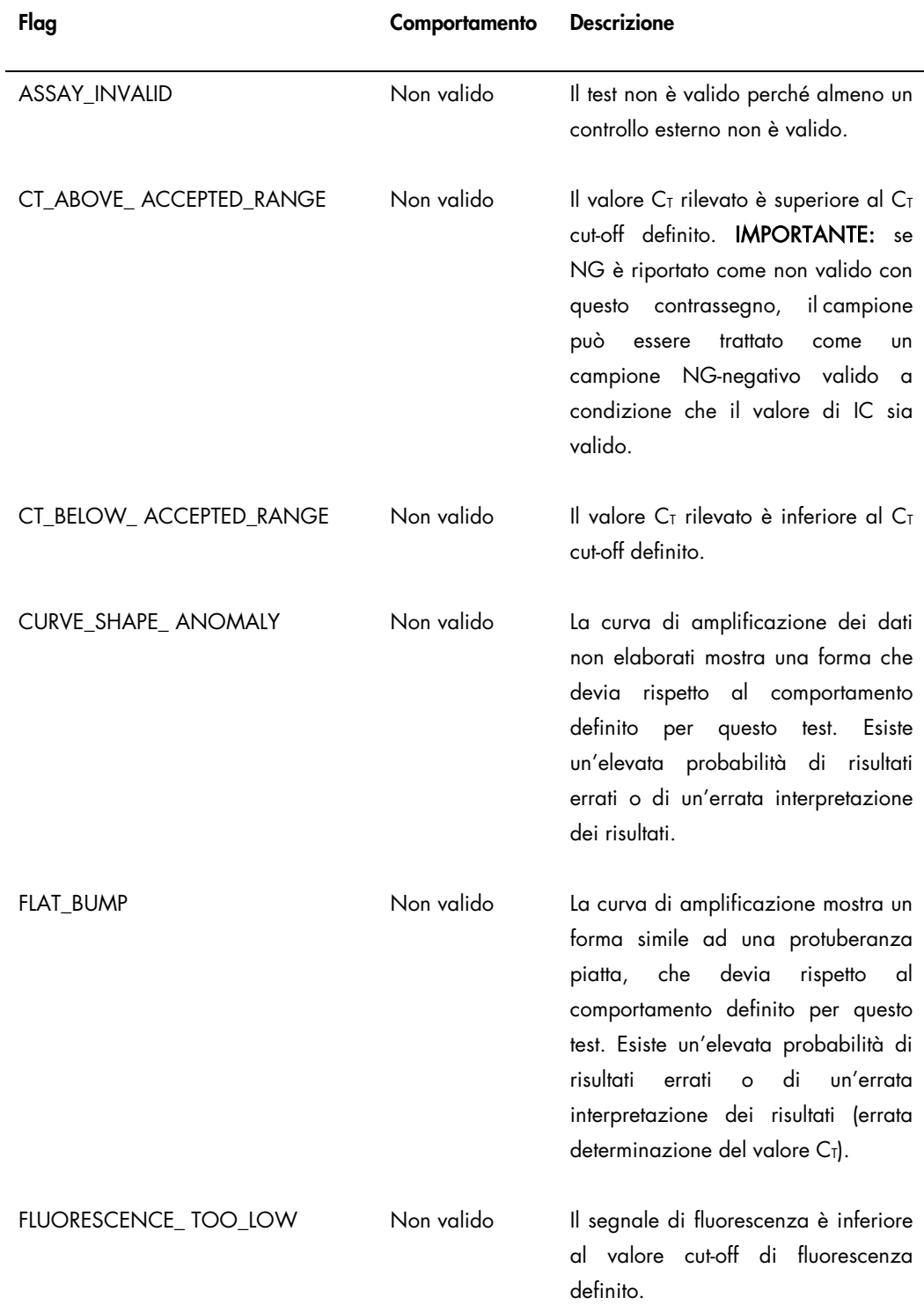

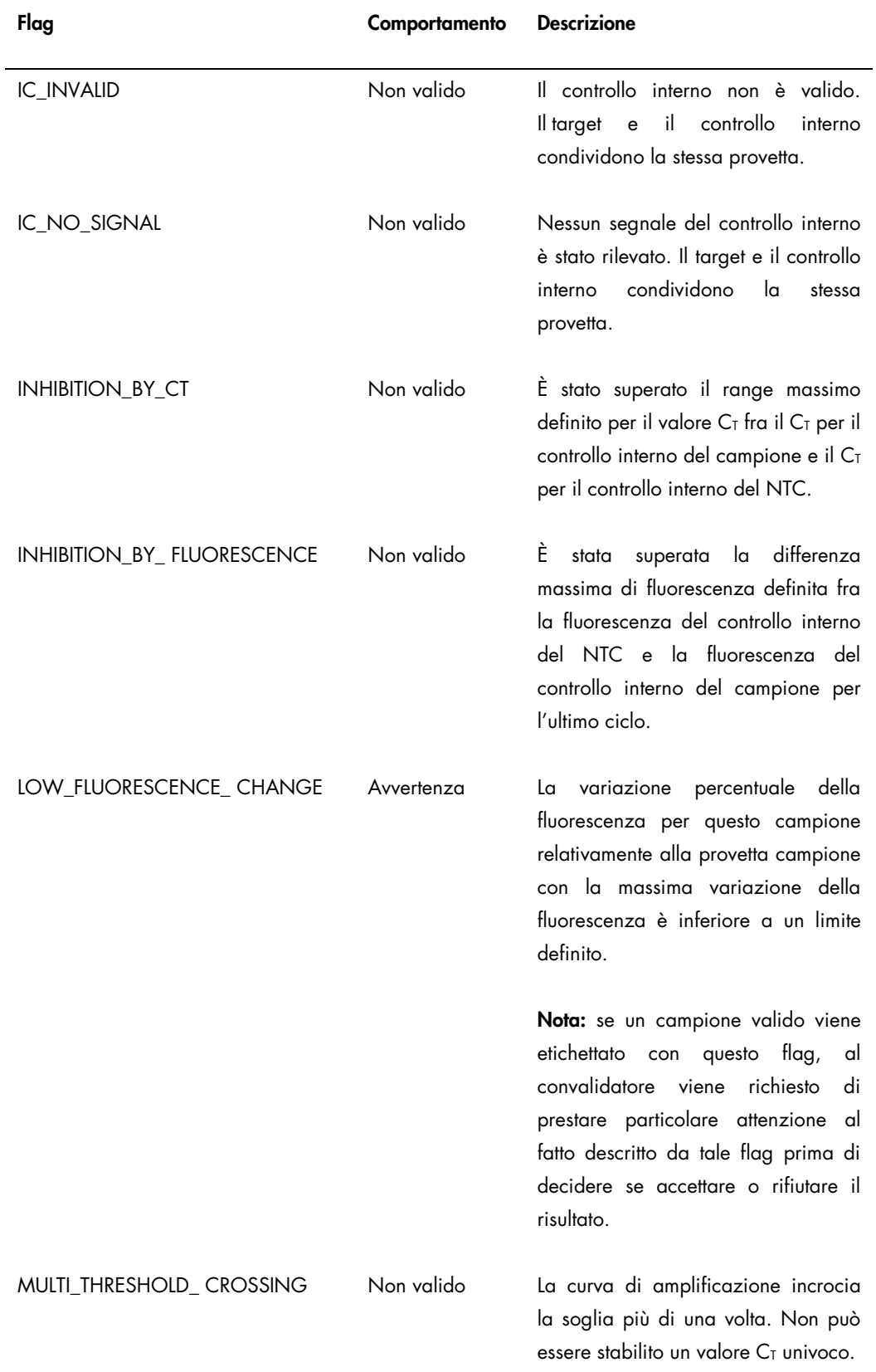

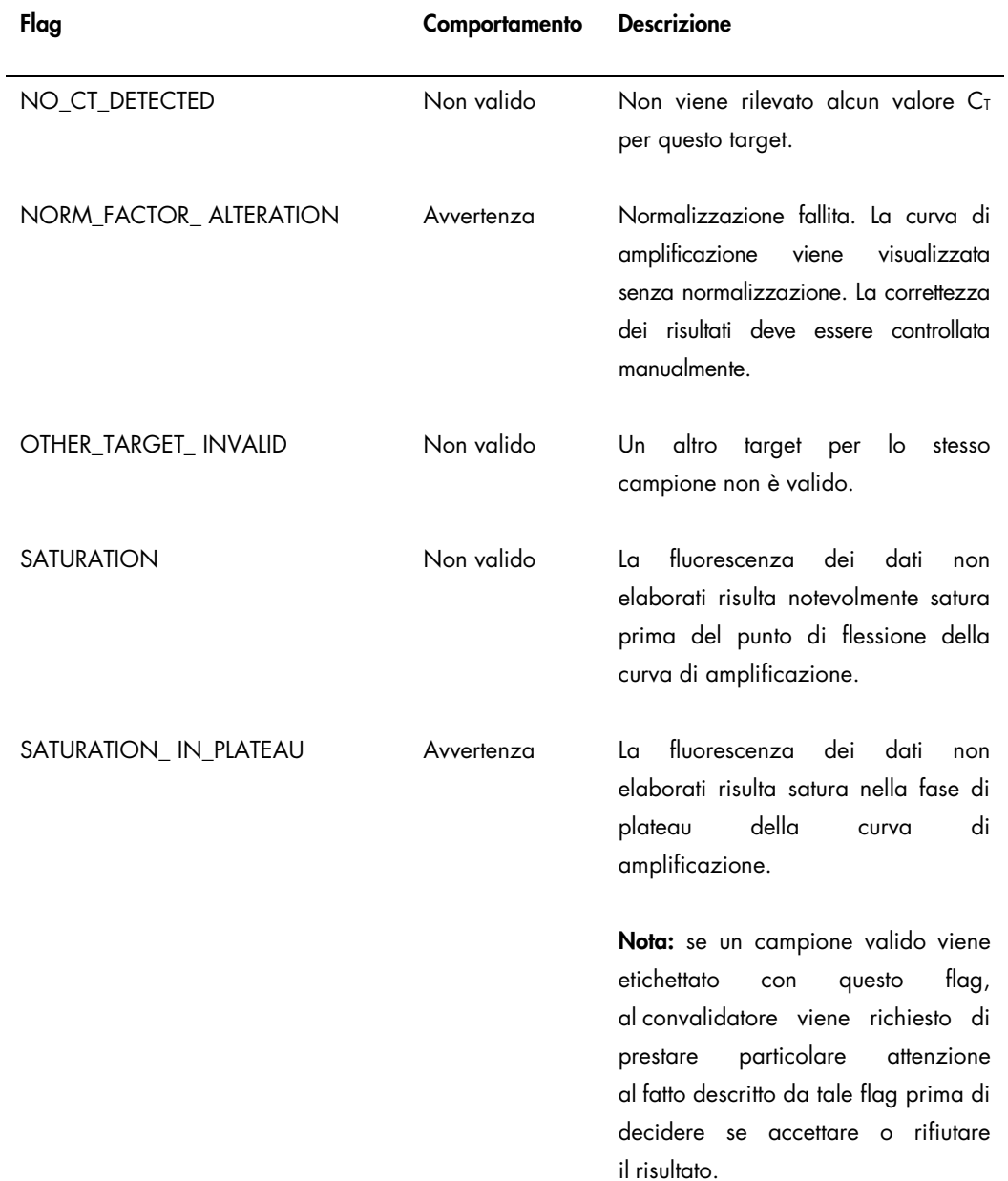

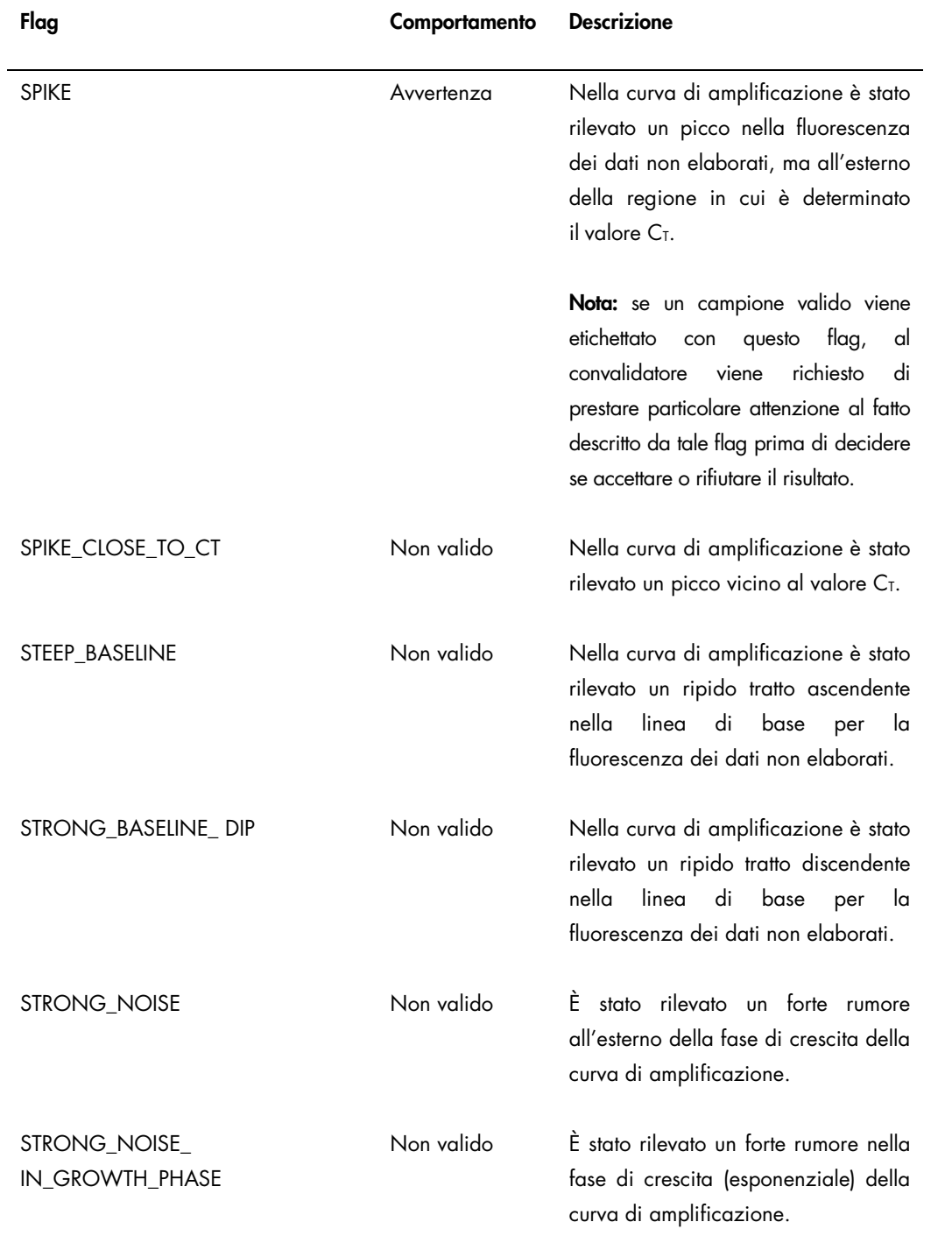

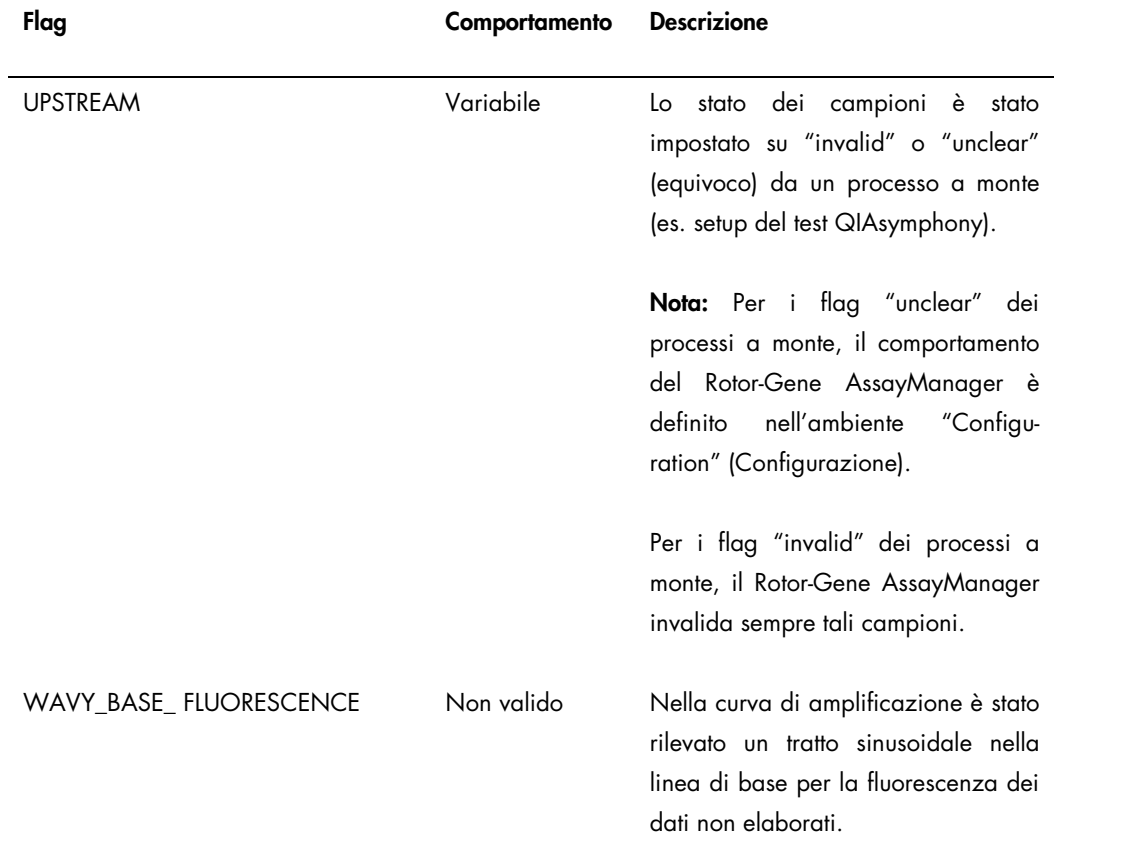

I risultati del Rotor-Gene AssayManager devono essere approvati/rifiutati da un utente con il ruolo di "Approver" (Convalidatore). Per maggiori informazioni sul processo di convalida, consultare il manuale utente del Plug-in di Base *artus* del Rotor-Gene AssayManager (Rotor-Gene AssayManager artus *Basic Plug-in User Manual*).

PCR in tempo reale utilizzando il software Rotor-Gene Q 2.1 o versione superiore

Impostazioni specifiche per il kit *artus* CT/NG QS-RGQ Kit

Con il software Rotor-Gene 2.1, le impostazioni specifiche sono descritte qui di seguito.

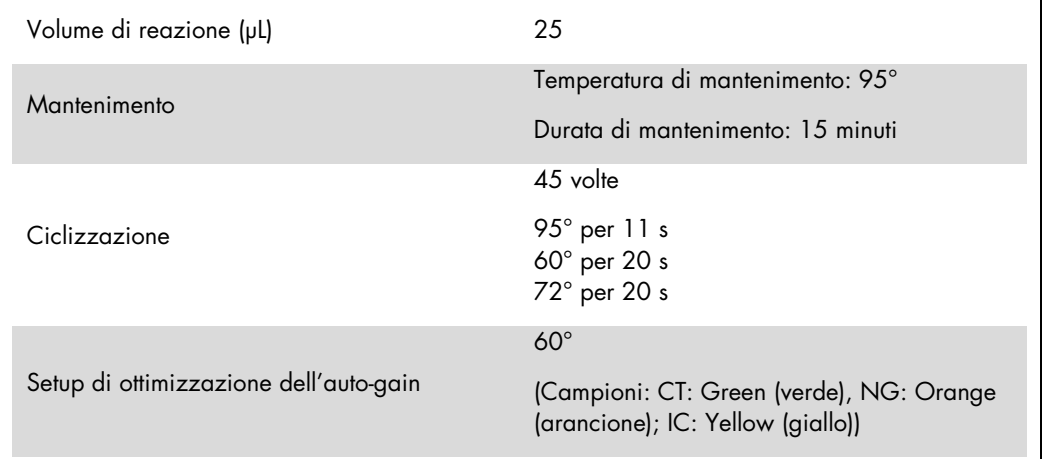

Per istruzioni dettagliate consultare la Scheda di Protocollo "Settings to run artus QS-RGQ Kits" (Impostazioni per eseguire il kit *artus* QS-RGQ) disponibile all'indirizzo [www.qiagen.com/products/artusctngqsrgqkitce.](http://www.qiagen.com/products/artusctngqsrgqkitce)

Interpretazione dei risultati utilizzando il software Rotor-Gene Q 2.1 o versione superiore

Il kit *artus* CT/NG QS-RGQ può essere eseguito sul Rotor-Gene Q MDx 5plex HRM utilizzando l'analisi manuale con il software Rotor Gene Q 2.1 o versione superiore. Questa sezione descrive l'interpretazione dei risultati sul Rotor-Gene Q MDx 5plex HRM. Esaminare anche le informazioni sullo stato dei campioni ricavate dai file dei risultati del QIAsymphony SP/AS per l'analisi del flusso di lavoro completo dal campione al risultato. Utilizzare unicamente campioni con stato valido.

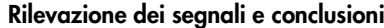

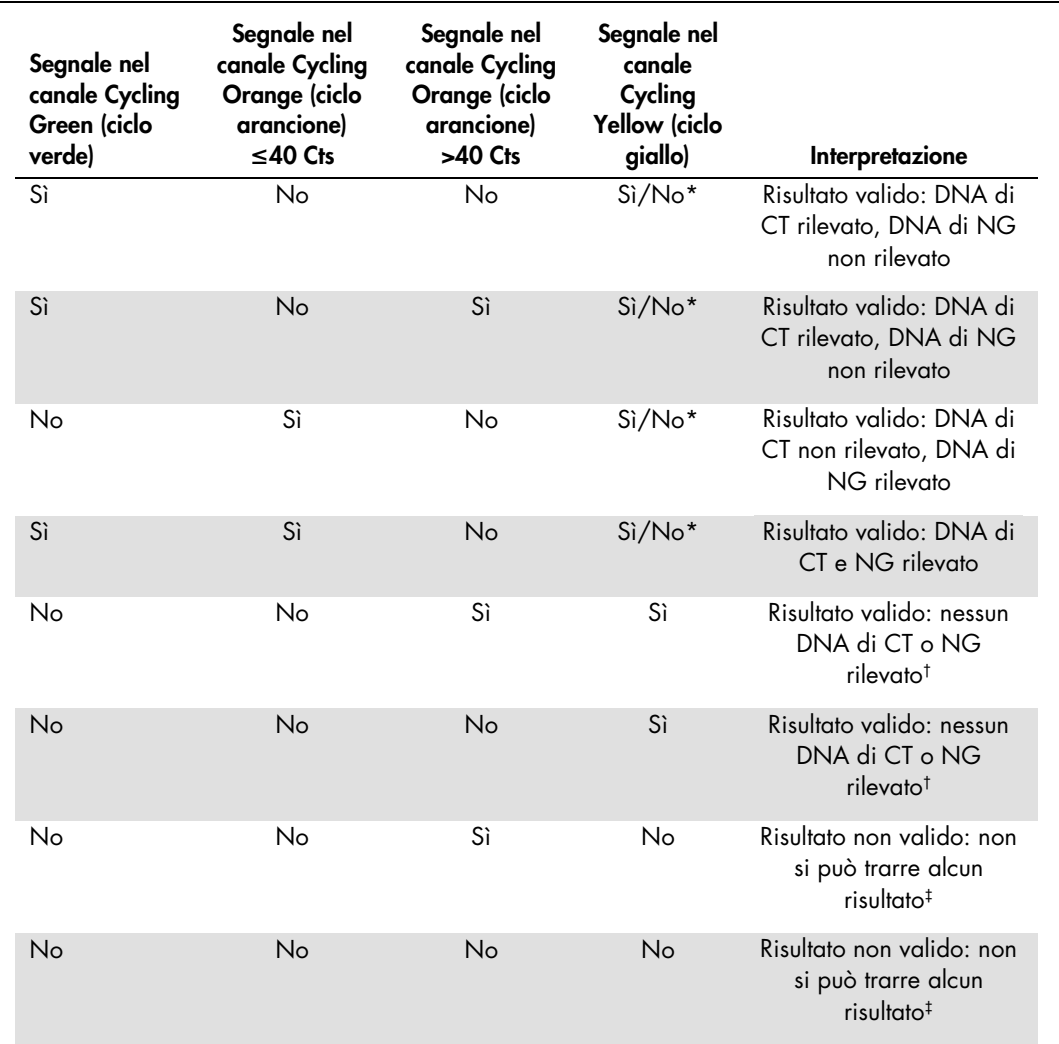

\* In questo caso, la rilevazione di un segnale nel canale Cycling Yellow è superflua, dal momento che le concentrazioni iniziali di DNA di CT (segnale positivo nei canali Cycling Green e/o Cycling Orange) possono dare origine a un segnale di fluorescenza ridotto o assente del controllo interno nel canale Cycling Yellow (concorrenza).

<sup>†</sup> Se il valore C<sub>T</sub> per il controllo interno di un campione negativo è superiore di 5 cicli al valore C<sub>T</sub> per il controllo interno del controllo no template nel processo (CT IC Campione – CT IC NTC >5), il campione va considerato inibito. Non si può trarre alcun risultato.

‡ Si possono trovare informazioni sulle cause d'errore e relative soluzioni nella "Guida alla risoluzione dei problemi" del Manuale del kit *artus* CT/NG QS-RGQ (artus *CT/NG QS-RGQ Kit Handbook*).

#### Impostazione della soglia per l'analisi PCR

La seguente tabella riporta le impostazioni della soglia consigliate per il test *artus* CT/NG.

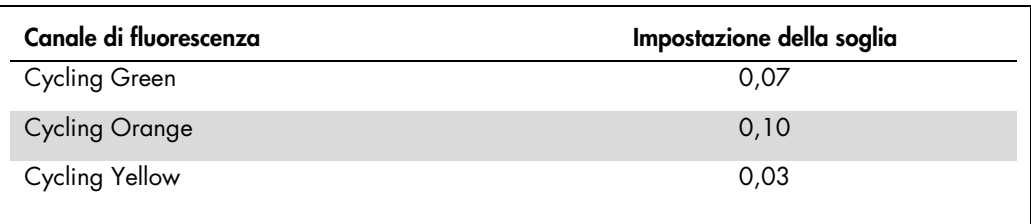

#### Impostazioni della soglia consigliate

#### Esempi di reazioni PCR positive e negative

Il kit *artus* CT/NG QS-RGQ contiene 2 controlli per monitorare la procedura di estrazione e la PCR: il controllo CT/NG CT+/NG– e il controllo CT/NG NG+/CT–. Questi controlli vengono caricati sugli strumenti QIAsymphony SP/AS e trattati come gli altri campioni. Il controllo interno (CT/NG RG IC) viene aggiunto al campione durante il processo di estrazione del DNA ed è presente in tutti i campioni e l'NTC.

I controlli sono utilizzati nel processo di preparazione della PCR e devono produrre risultati specifici nella PCR, simili a quelli illustrati nelle figure sottostanti.

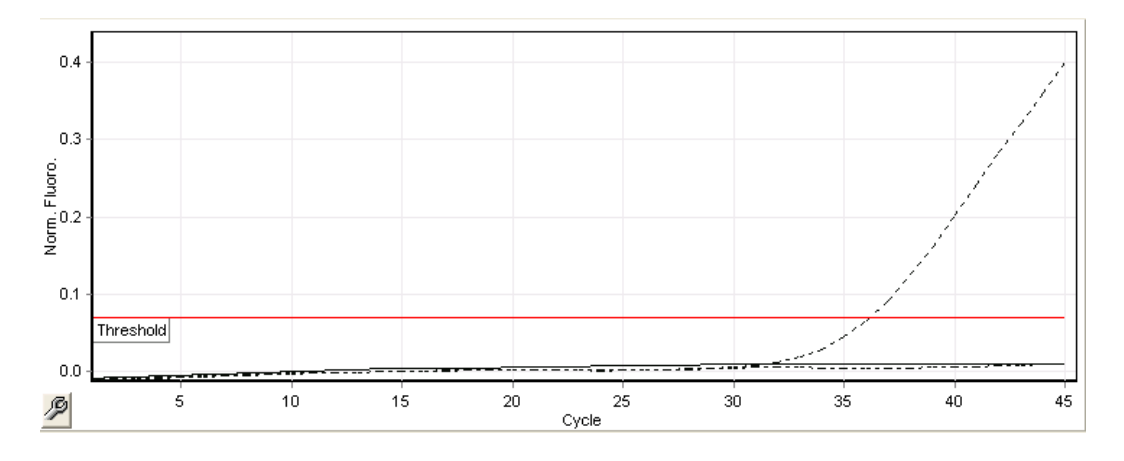

Figura 1. Cycling Green: Controllo positivo per CT. Risultati di un'analisi con il controllo CT/NG CT+/NG–.

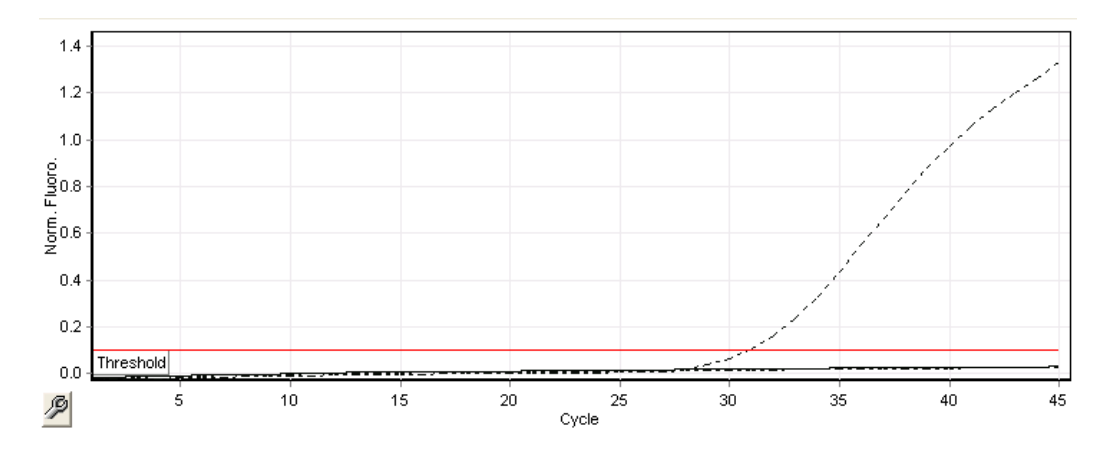

Figura 2. Cycling Orange: Controllo positivo per NG. Risultati di un'analisi con il controllo CT/NG NG+/CT–.

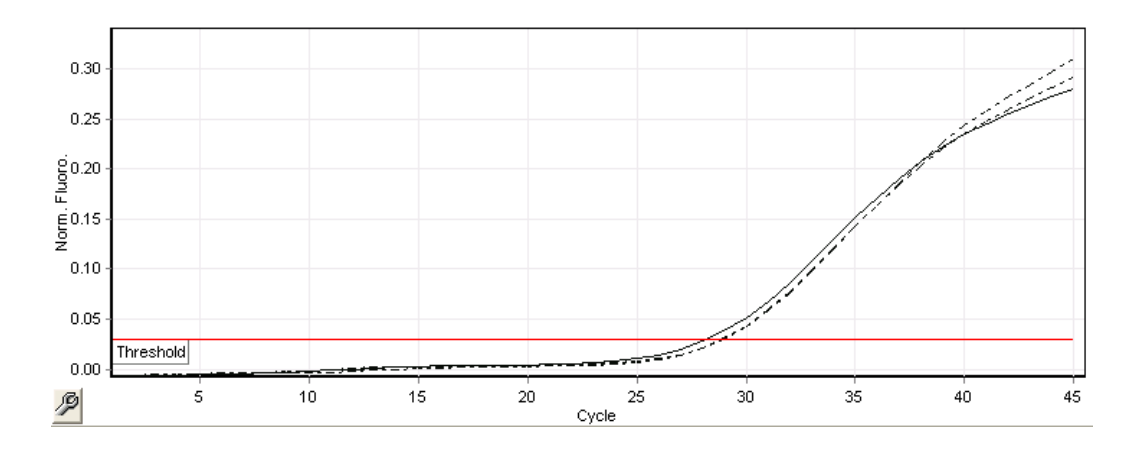

Figura 3. Cycling Yellow: controllo interno. Risultati di un'analisi con il controllo interno CT/NG RG IC.

I valori C<sub>T</sub> attesi per i controlli per un'analisi PCR valida ed efficace sono riportati nella tabella seguente.

#### Valori C<sub>T</sub> attesi

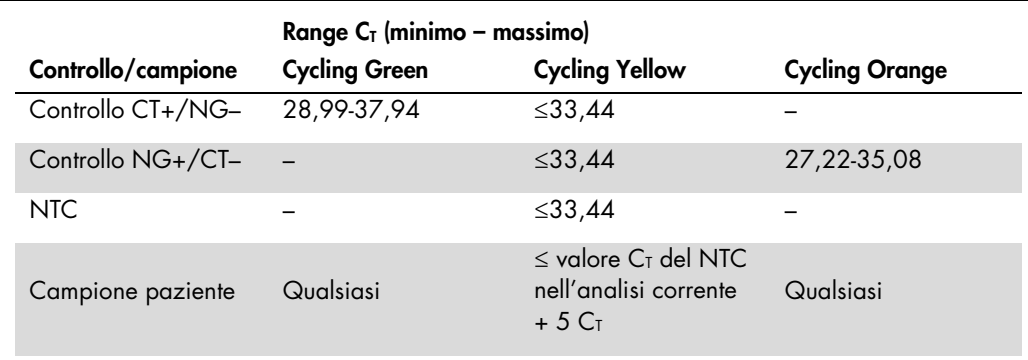

In caso di errore ad uno dei controlli o al corrispondente segnale IC, l'analisi deve essere considerata non valida.

## Limiti della metodica

È stato condotto uno studio per valutare le prestazioni del kit *artus* CT/NG QS-RGQ con campioni contenenti elevate concentrazioni di CT o NG in presenza dell'altro patogeno in ridotti numeri di copie. I risultati sono illustrati nella tabella seguente.

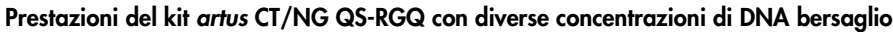

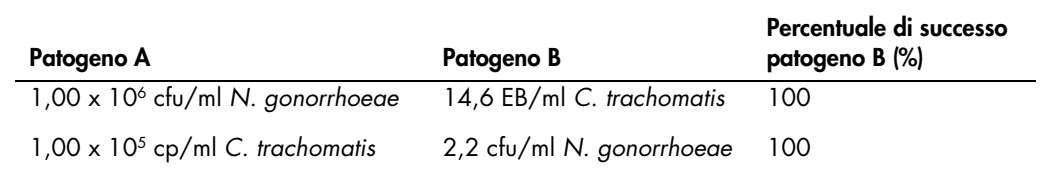

Nota: Concentrazioni inferiori del "patogeno B" possono causare tassi di successo inferiori.

Questa pagina è stata lasciata in bianco intenzionalmente.

Questa pagina è stata lasciata in bianco intenzionalmente.

Questa pagina è stata lasciata in bianco intenzionalmente.

Per le intormazioni aggiornate sulla licenza e le clausole di esclusione della responsabilità per i singoli prodotti, consultare il manuale del kit o il manuale utente QIAGEN specitico. I manuali dei kit e i manuali<br>utente

Marchi commerciali: QIAGEN®, QIAsymphony®, *artus*®, Rotor-Gene®, Rotor-Gene AssayManager® (QIAGEN Group); BD™ (Becton, Dickinson and Company); eNaT™ (Copan Italia Spa).

#### Contratto di Licenza Limitato per artus CT/NG QS-RGQ

L'uso di questo prodotto implica l'accettazione da parte dell'acquirente o dell'utente del prodotto dei seguenti termini:

- l prodotto può essere utilizzato esclusivamente in contormità ai protocolli torniti insieme al prodotto e al relativo manuale e soltanto con i componenti contenuti nel rispettivo Kit. GIAGEN non concede alcuna<br>Icenza, nell
- 2. A parte le licenze espressamente dichiarate, QIAGEN non fornisce alcuna garanzia che questo kit e/o l'uso o gli usi dello stesso non costituiscano violazione dei diritti di terzi.
- 3. Questo kit e i relativi componenti sono concessi in licenza per un solo utilizzo e non possono essere riutilizzati, rinnovati o rivenduti.
- 4. QIAGEN esclude specificamente qualunque altra licenza, espressa o implicita, che non rientri tra quelle espressamente dichiarate.
- 5. L'acquirente e l'utente del kit acconsentono a non intraprendere e a non permettere a nessun altro di intraprendere qualsiasi iniziativa che possa determinare o agevolare qualunque azione di cui si ta divieto وsora. QIA comprese le parcelle degli avvocati, con riferimento a qualsiasi causa legale intentata per fare rispettare il presente Contratto di licenza limitata o qualsiasi altro diritto di proprietà intellettuale correlato a<br>questo
- Per i termini di licenza aggiornati, visitare il sito www.qiagen.com

Acquistando il presente prodotto si acquisisce il diritto all'uso dello stesso per lo svolgimento di servizi diagnostici nell'ambito della diagnostica umana in vitro. L'acquisto non costituisce concessione di licenze<br>gener

HB-1517-S01-003 07-2017

© 2017 QIAGEN, tutti i diritti riservati.

Ordini www.qiagen.com/contact | Assistenza tecnica support.qiagen.com | Sito web www.qiagen.com